## **ICTMP 2024**

# **Steps for EasyChair Submission of Full papers**

Go to the 10<sup>th</sup> ICTMP submission system webpage on EasyChair: https://easychair.org/my/conference?conf=ictmp2024

### **STEP 1: Log in to the conference system.**

- If you already have an EasyChair account, then use your Username and Password to log in.
- If you need to create an EasyChair account, click on create an account/sign up for an Account.

#### **STEP 2: Click on new submission.**

Authors should never update the abstract. Then, when the system asks for the track, it should be selected as the FULL PAPERS track (see the image).

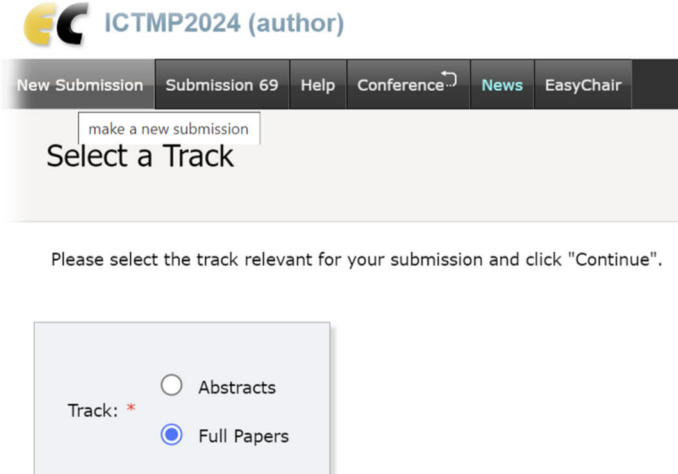

#### **STEP 3: Enter the details of the authors.**

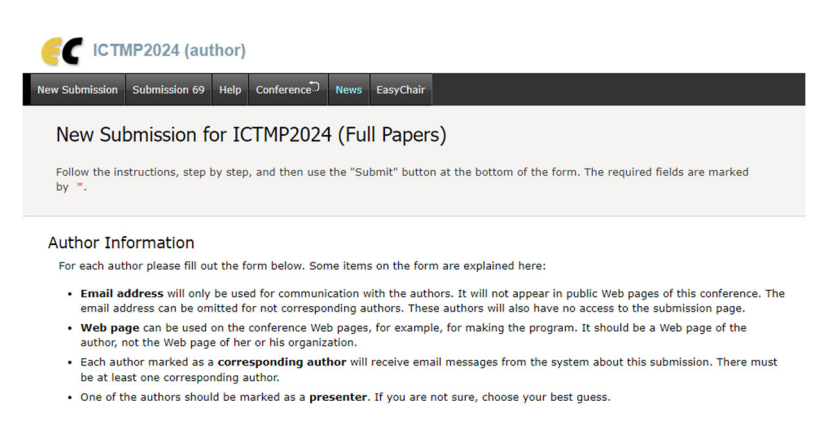

#### **STEP 4: Submit the paper by pressing the 'Submit' red button.**

**Continue**